# Confluence Cloud 페이지(Page) 보관하기

이 문서는 페이지(Page)를 보관하는 방법을 가이드 한다.

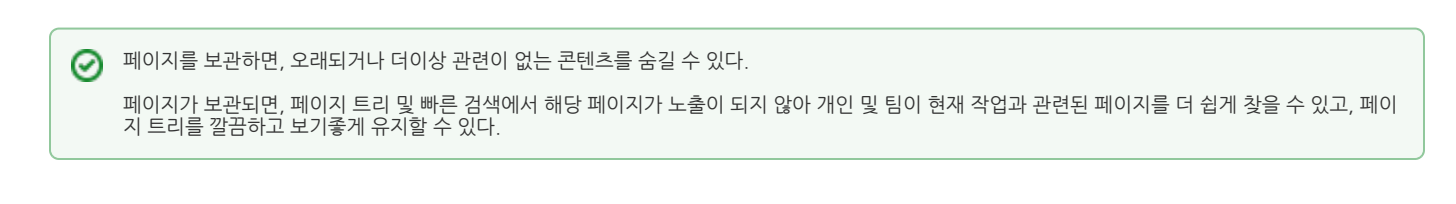

- [페이지 보관 권한](#page-0-0)
- [보관 권한 할당하기\(공간 수준\)](#page-0-1)
- [페이지 보관하기](#page-1-0) ● [보관된 페이지 노출 범위](#page-2-0)
- [페이지 복원하기](#page-3-0)
	- [보관된 페이지에서 직접](#page-3-1) [보관된 페이지 목록에서](#page-3-2)

#### <span id="page-0-0"></span>페이지 보관 권한

공간의 모든 페이지를 보관할 수 있는 권한 자신의 페이지만 보관할 수 있는 권한

모든 사용자는 기본적으로 자신이 만든 페이지를 보관할 수 있는 권한이 있다. (공간에서 페이지를 볼 수 있는 권한이 있으면 자신의 페이지를 보관할 수 있다.)

공간(Space) 수준 보관 권한이 있어도 보기 권한이 없는 페이지는 보관할 수 없다.

공간 관리자만 보관 권한을 할당할 수 있다.

## <span id="page-0-1"></span>보관 권한 할당하기(공간 수준)

공간의 모든 페이지를 보관 및 복원할 수 있다.

1. 스페이스 설정 > 권한 탭 선택

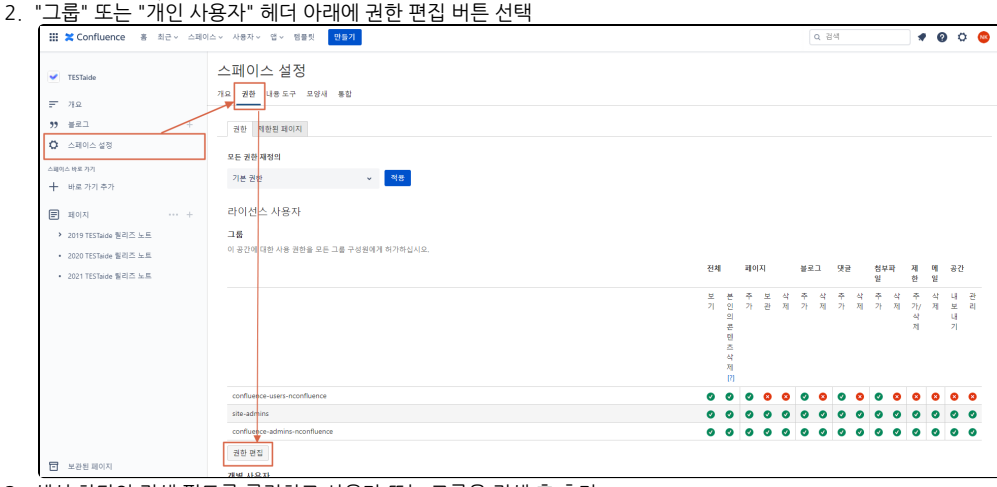

3. 섹션 하단의 검색 필드를 클릭하고 사용자 또는 그룹을 검색 후 추가

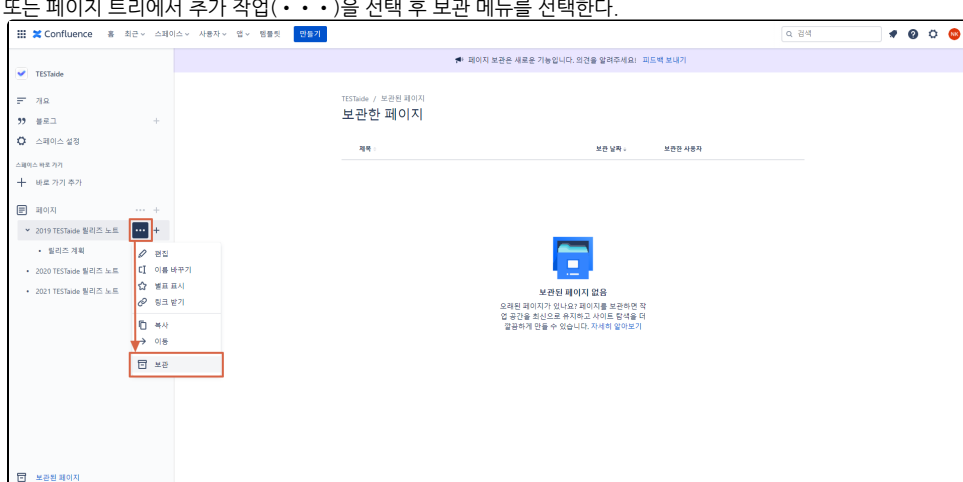

또는 페이지 트리에서 추가 작업(•••)을 선택 후 보관 메뉴를 선택한다.

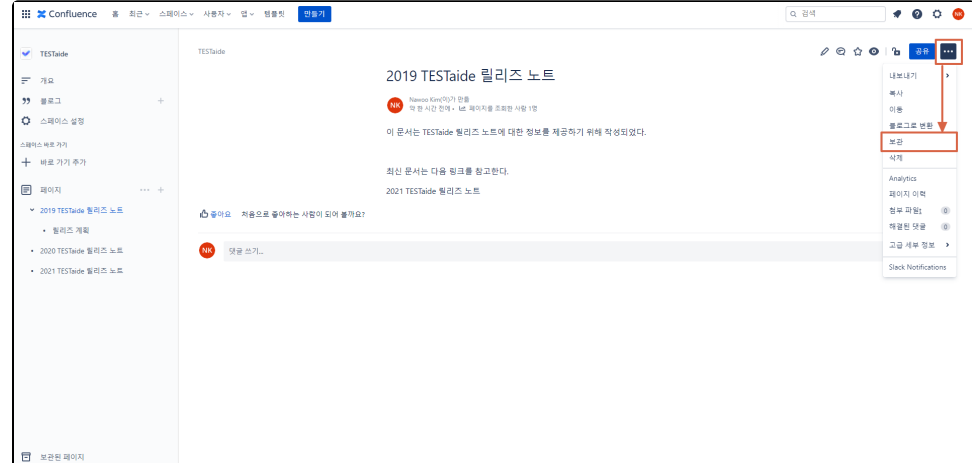

1. 보관할 페이지로 이동한다.

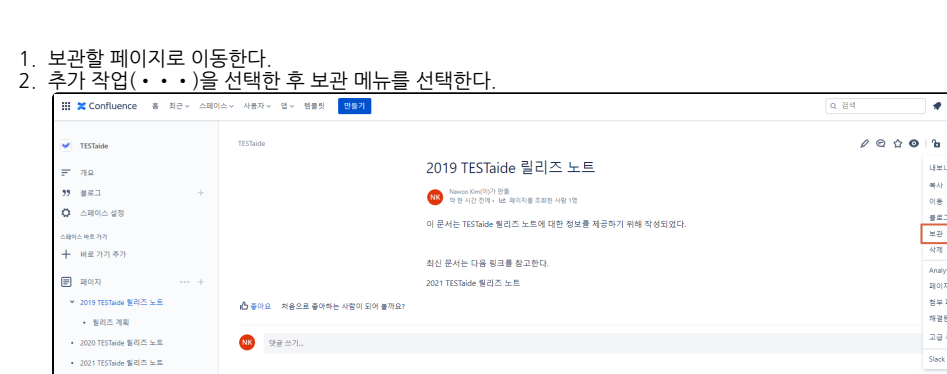

프리미엄일 경우, 상위 페이지에 있는 하위 페이지까지 모두 하나로 보관할 수 있는 옵션이 있다.

<span id="page-1-0"></span>페이지 보관하기

5. 페이지 하단에서 모두 저장 선택

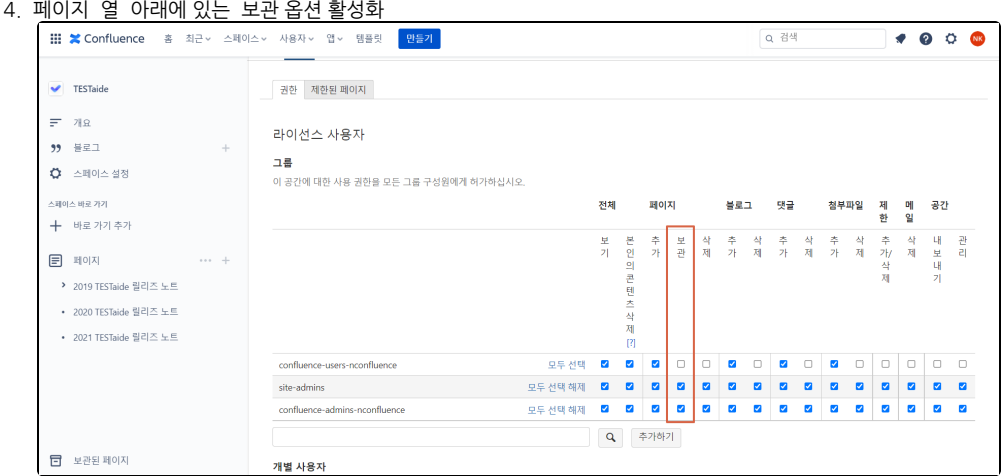

- 3. 해당 페이지는 보관되어 페이지 트리에서 노출되지 않고, 하위 페이지는 페이지 트리에 남는다.
- 4. 보관된 페이지를 확인하려면 페이지 트리 하단에 '보관된 페이지' 메뉴를 선택한다.

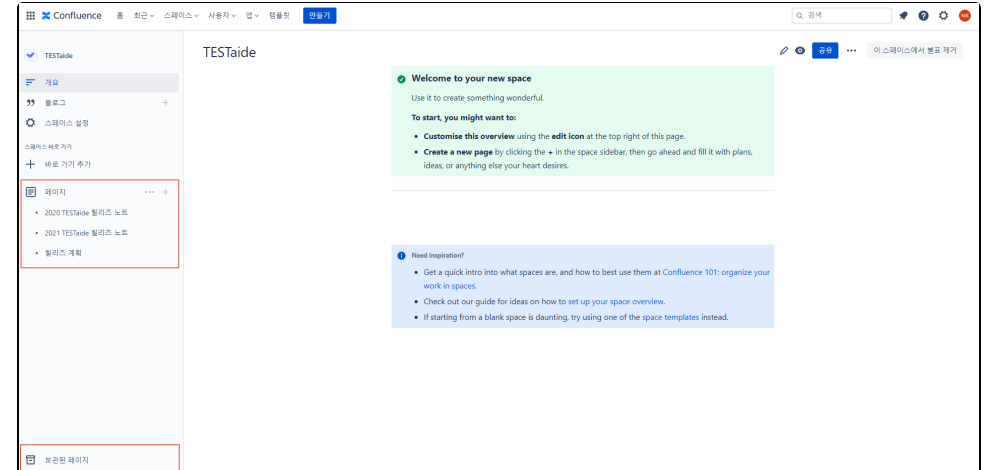

5. 보관된 페이지를 다시 복원 및 삭제할 수 있다.

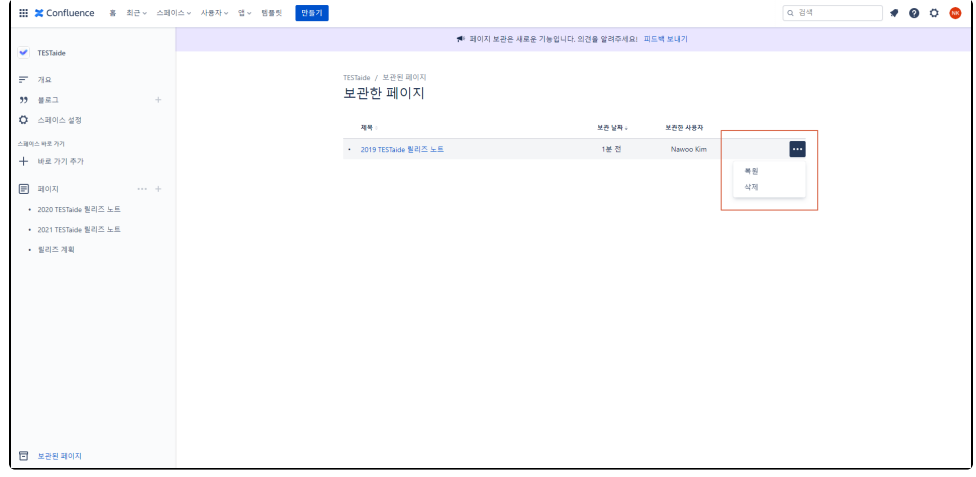

### <span id="page-2-0"></span>보관된 페이지 노출 범위

- 보관된 페이지는 빠른 검색, 고급 검색 및 분석에서 제외, 페이지 편집, 댓글 달기, 페이지 좋아요 표시 등의 특정 작업이 비활성화
- 보관된 페이지에 대한 링크는 계속 작동 (링크 옆에 "보관된" 마름모꼴이 표시되어 사용자에게 보관된 페이지에 대한 링크임을 알림)
- 내가 만든 페이지를 다른 사람이 보관하면 이메일 알림을 받게 된다.

다음 작업을 허용하는 경우, 보관된 페이지를 볼 때 다른 사용자가 해당 작업을 할 수 있다.⊕

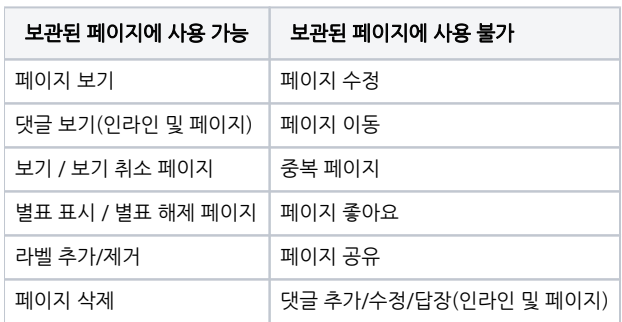

1. 2. 보관된 페이지를 확인하려면 페이지 트리 하단에 '보관된 페이지' 메뉴를 선택한다. 복원하려는 페이지 우측 추가 작업 메뉴(•••)를 클릭한 다음 '복원'을 클릭한다.

#### <span id="page-3-2"></span>보관된 페이지 목록에서

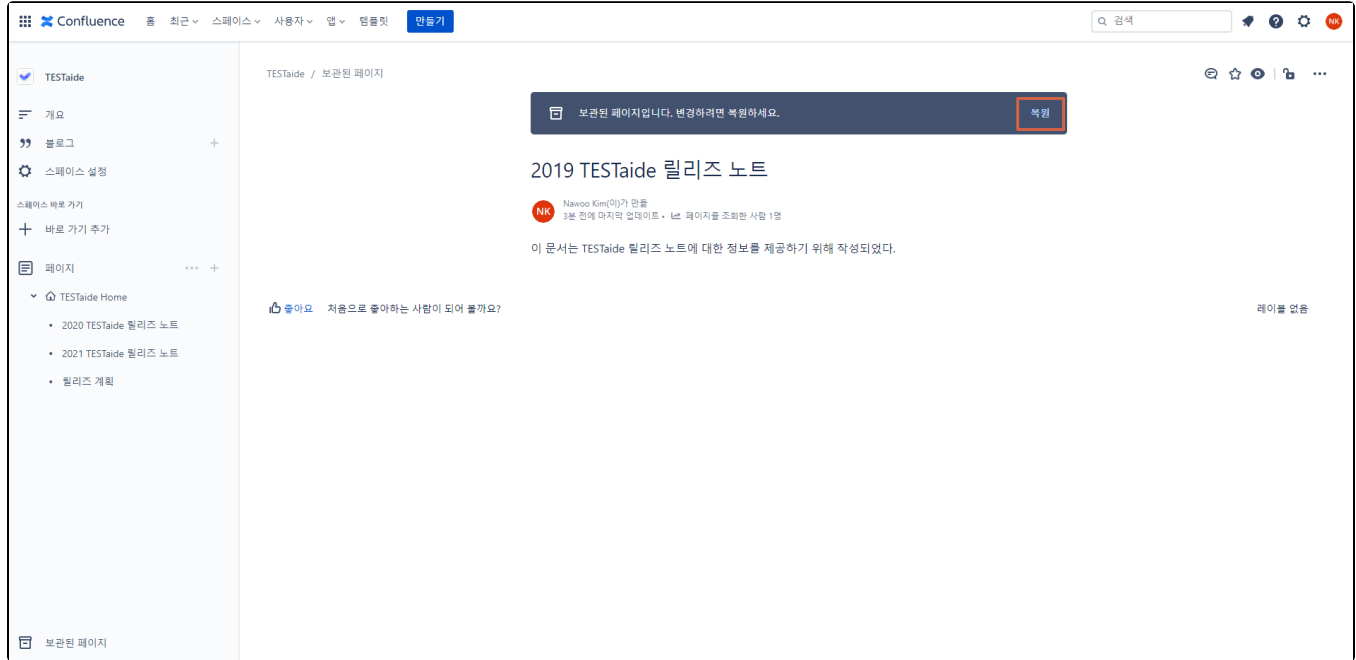

<span id="page-3-1"></span>보관된 페이지 상단에 보관된 페이지로 레이블이 지정된 배너 메시지가 표시된다. (페이지를 복원할 수 있는 권한이 있는 경우 해당 배너의 텍스트에서 '복원' 링크 를 찾을 수 있다.)

# <span id="page-3-0"></span>페이지 복원하기 보관된 페이지에서 직접

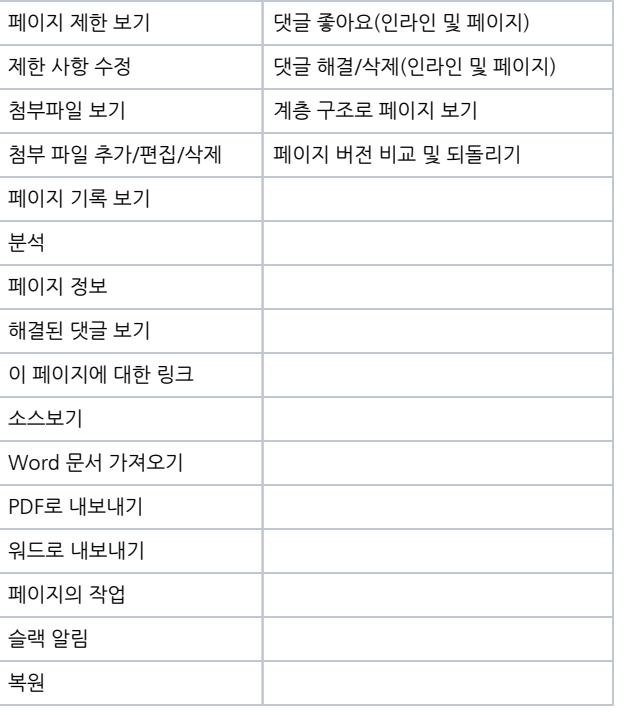

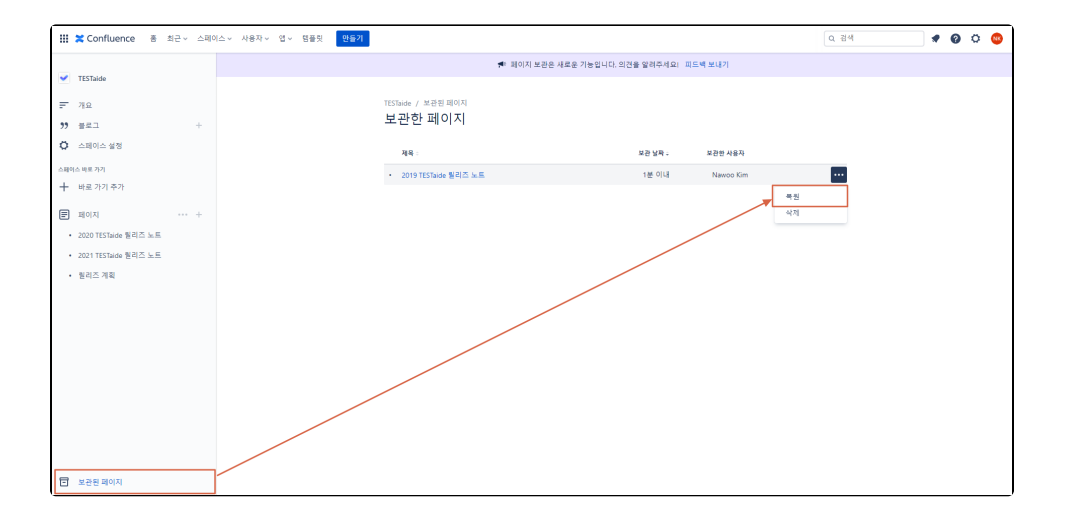